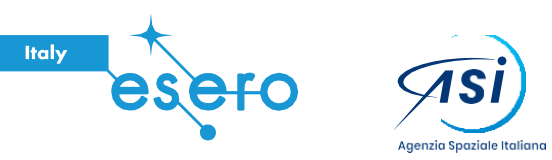

Una collaborazione tra:

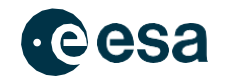

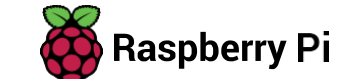

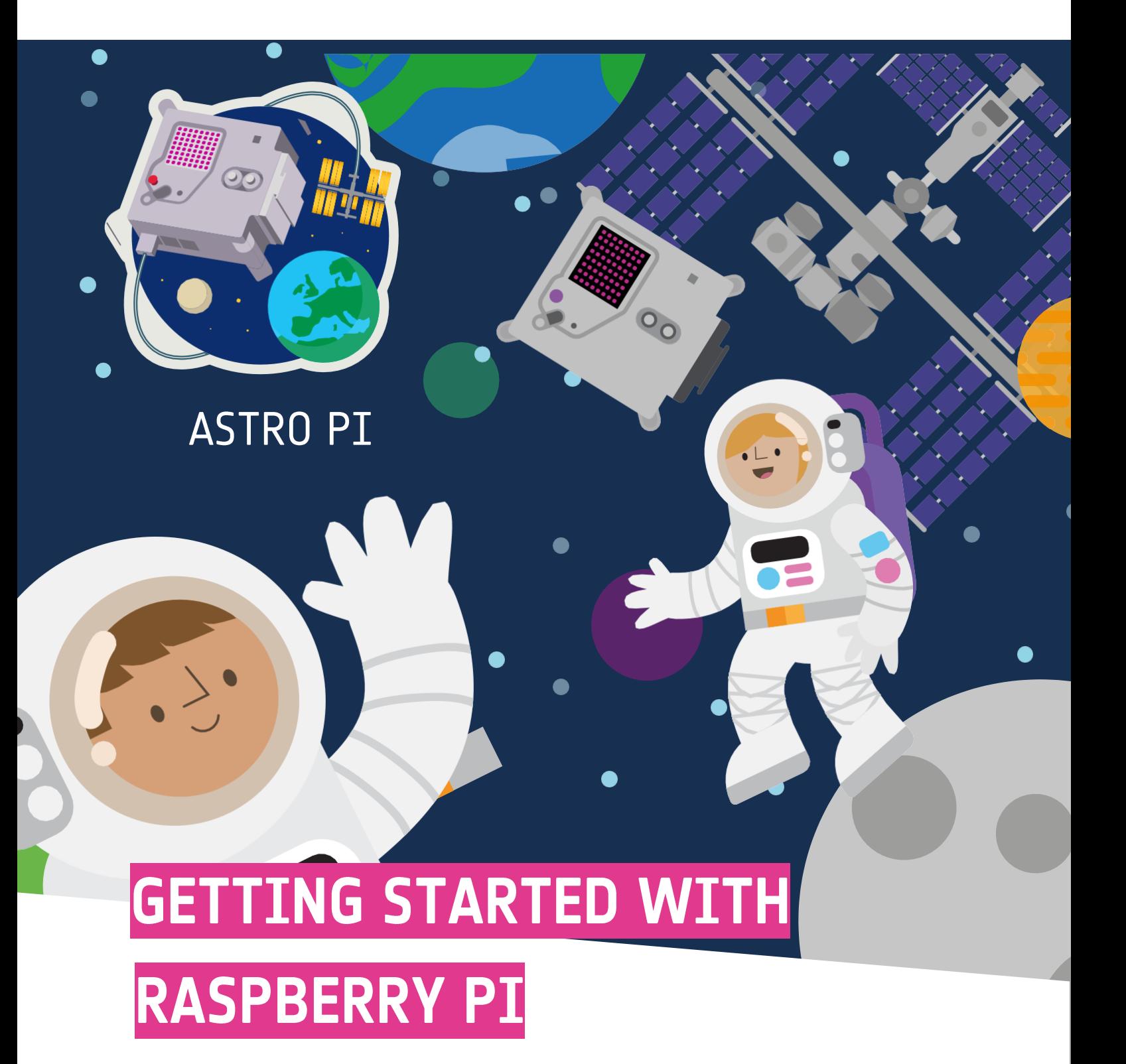

Tradotto e adattato da ESERO Italy

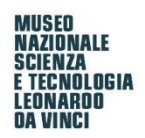

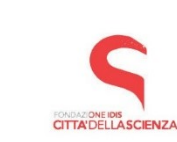

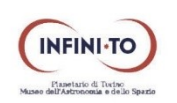

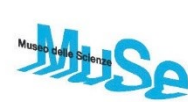

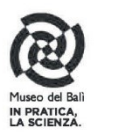

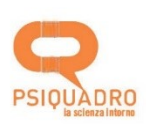

# Introduzione

In questo progetto ti collegherai a un computer Raspberry Pi e scoprirai cosa può fare.

NOTA: questa guida è una introduzione al computer Raspberry Pi; ne puoi trovare altre dettagliate qui Setting up your Raspberry Pi e Using your Raspberry Pi (al momento della traduzione di questa risorsa ancora in inglese).

## Cosa farai

Il Raspberry Pi è un piccolo computer che può fare molte cose. Si collega a un monitor e si aggiungono una tastiera e un mouse.

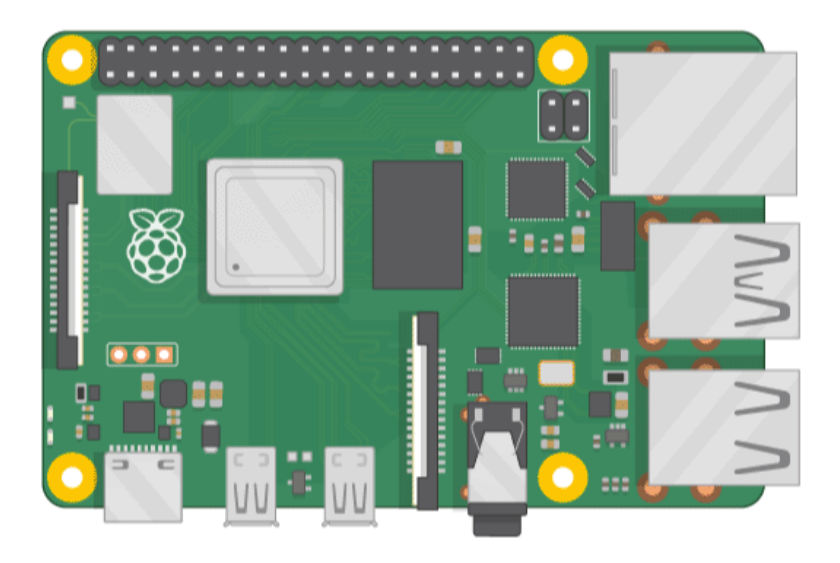

#### Cosa imparerai

Il progetto parla di argomenti legati alle componenti base digitali, analogiche ed elettromeccaniche di un computer Raspberry Pi *(vedere)* anche https://curriculum.raspberrypi.org/physical-computing/creator/)

Segui le istruzioni del sistema operativo in uso per installare il software.

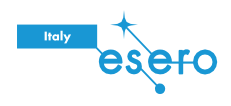

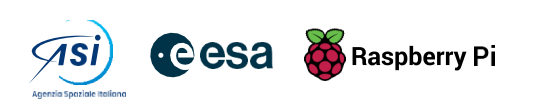

## Avrai bisogno di:

#### **HARDWARF**

- 1. Un computer Raspberry Pi con una scheda SD o una scheda micro SD
- 2. Un monitor con un cavo (e, se necessario, un adattatore HDMI)
- 3. Una tastiera e un mouse USB
- 4. Un alimentatore
- 5. Cuffie o altoparlanti (opzionali)
- 6. Un cavo Ethernet (opzionale)

#### SOFTWARE

7. Raspberry Pi OS, installato utilizzando Raspberry Pi Imager

#### Installa Rasperry Pi OS sulla tua scheda SD con Raspberry Pi Imager

Molti fornitori vendono schede SD con un semplice programma di installazione del sistema operativo Rasperry Pi chiamato NOOBS, ma puoi installare facilmente Raspberry Pi OS da solo utilizzando un computer dotato di una porta per schede SD o utilizzando un lettore di schede SD.

L'utilizzo di Raspberry Pi Imager è il modo più semplice per installare Rasperry Pi OS sulla scheda SD.

Nota: gli utenti più esperti che desiderano installare un particolare sistema operativo devono utilizzare questa guida per l'installazione delle immagini del sistema operativo.

#### Scarica e avvia Raspberry Pi Imager

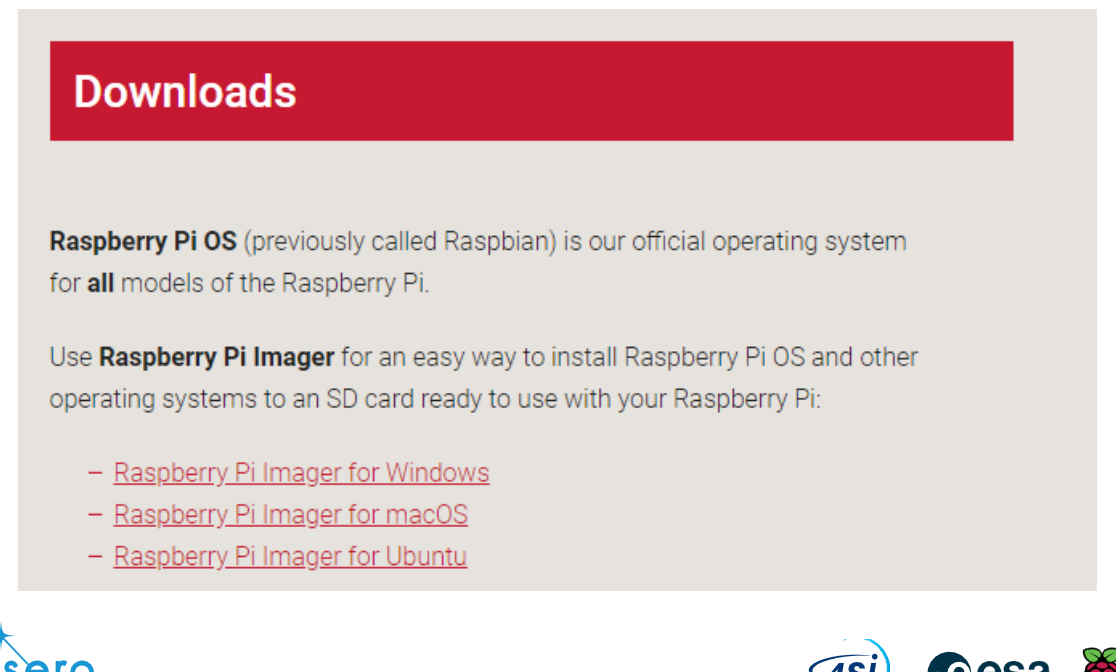

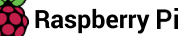

- Visita la pagina dei download di Raspberry Pi.  $\bullet$
- Clicca sul link per il Raspberry Pi Imager che corrisponde al sistema operativo in uso.  $\bullet$
- Al termine del download, fai clic su di esso per avviare il programma di installazione.  $\bullet$

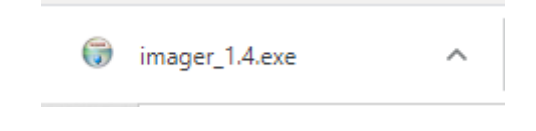

#### Utilizzo di Raspberry Pi Imager

Tutti i dati memorizzati sulla scheda SD verranno sovrascritti durante la formattazione e persi in modo permanente, quindi assicurati di eseguire il backup della scheda o di qualsiasi file che desideri conservare prima di eseguire il programma di installazione.

Quando avvii il programma di installazione, il tuo sistema operativo potrebbe tentare di impedirti di eseguirlo. Ad esempio, Windows potrebbe dare il seguente messaggio:

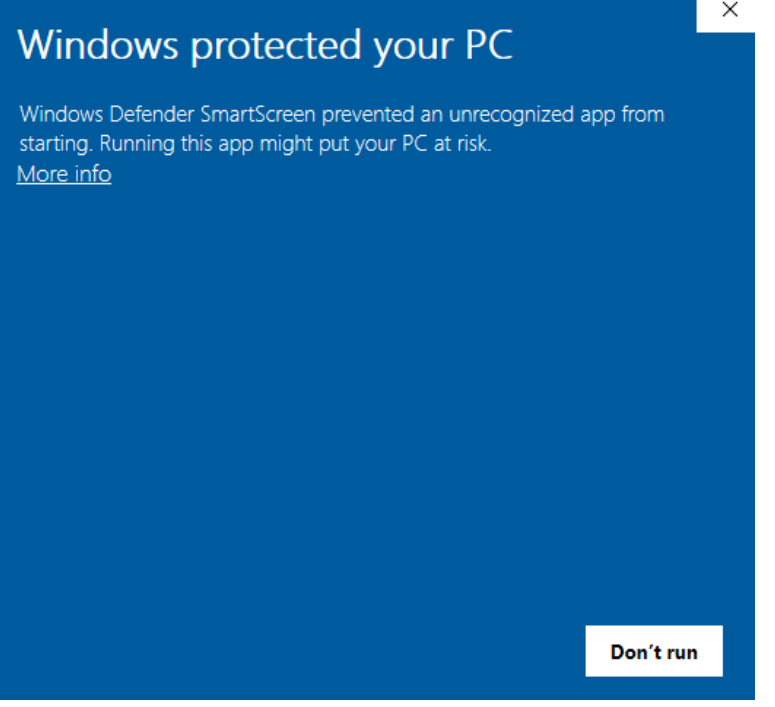

- Se succede, fai clic su Ulteriori informazioni e quindi su Esegui comunque.
- Inserisci la scheda SD nello slot apposito del computer o del laptop.
- In Raspberry Pi Imager, seleziona il sistema operativo che vuoi installare. Si consiglia di scegliere la prima opzione, Rasperry Pi O.

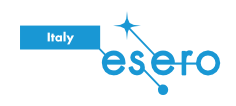

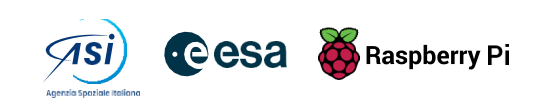

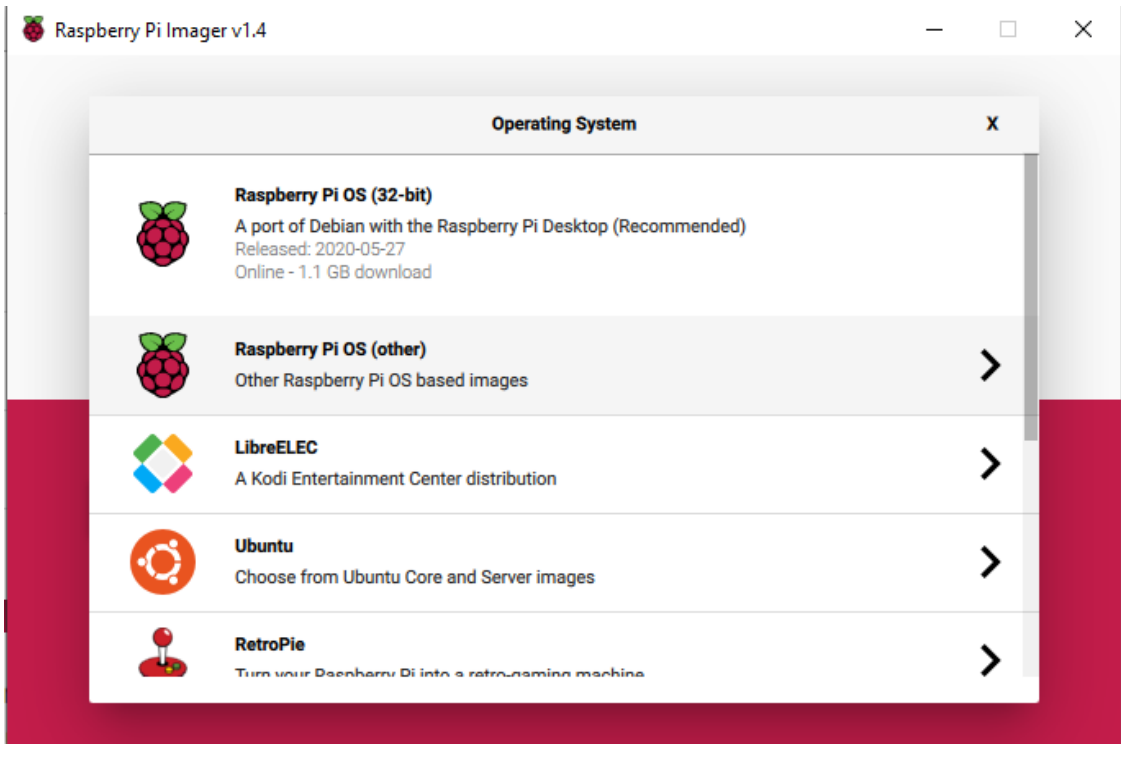

· Seleziona la scheda SD su cui vuoi installarlo. I modi per visualizzare le unità variano con le diverse piattaforme: Mac OS, ad esempio, ti mostrerà tutte le unità, incluso il tuo sistema operativo principale.

Nota: assicurati di selezionare l'unità corretta. La capacità di memoria delle unità può essere un'utile indicazione dell'unità che stai selezionando.

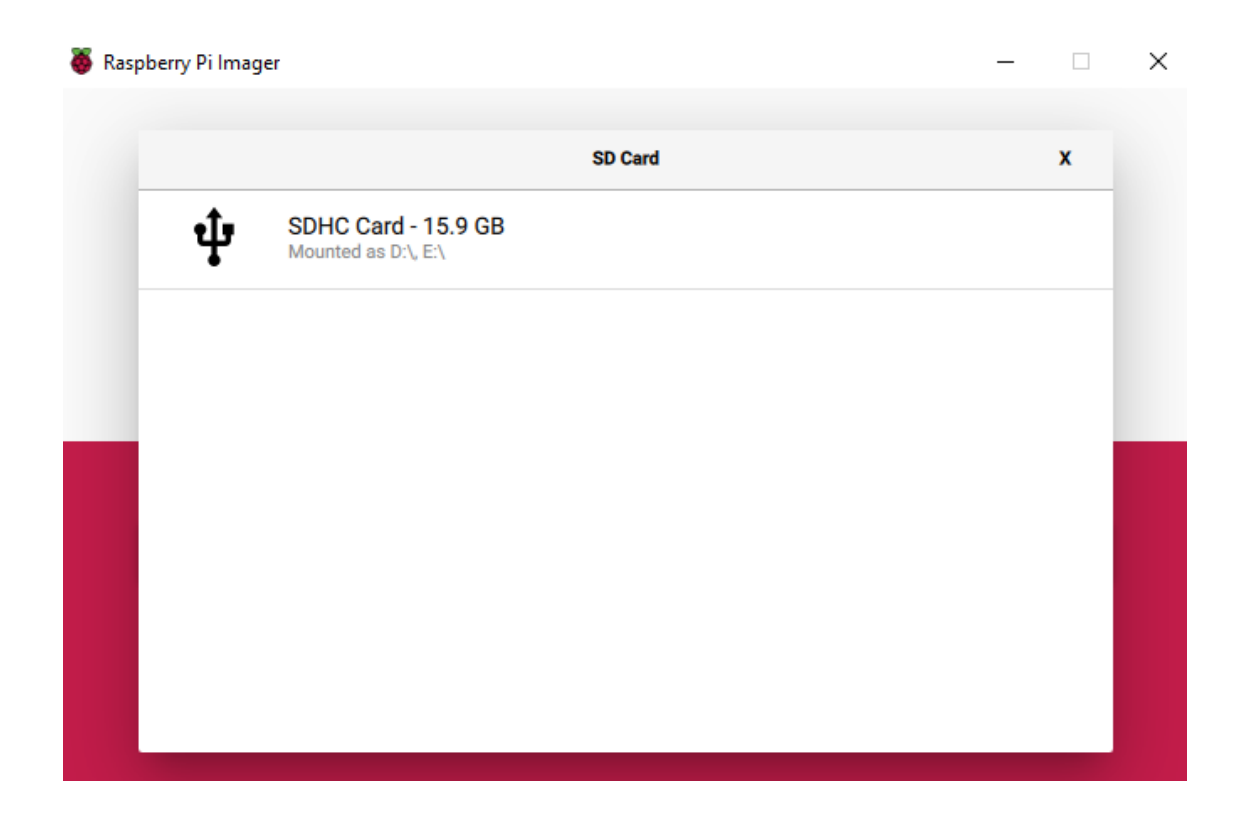

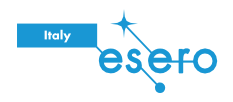

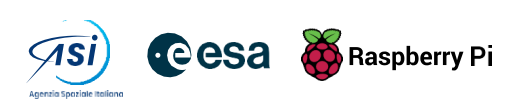

Dopo aver selezionato sia il sistema operativo che la scheda SD, verrà visualizzato un nuovo pulsante SCRIVI.

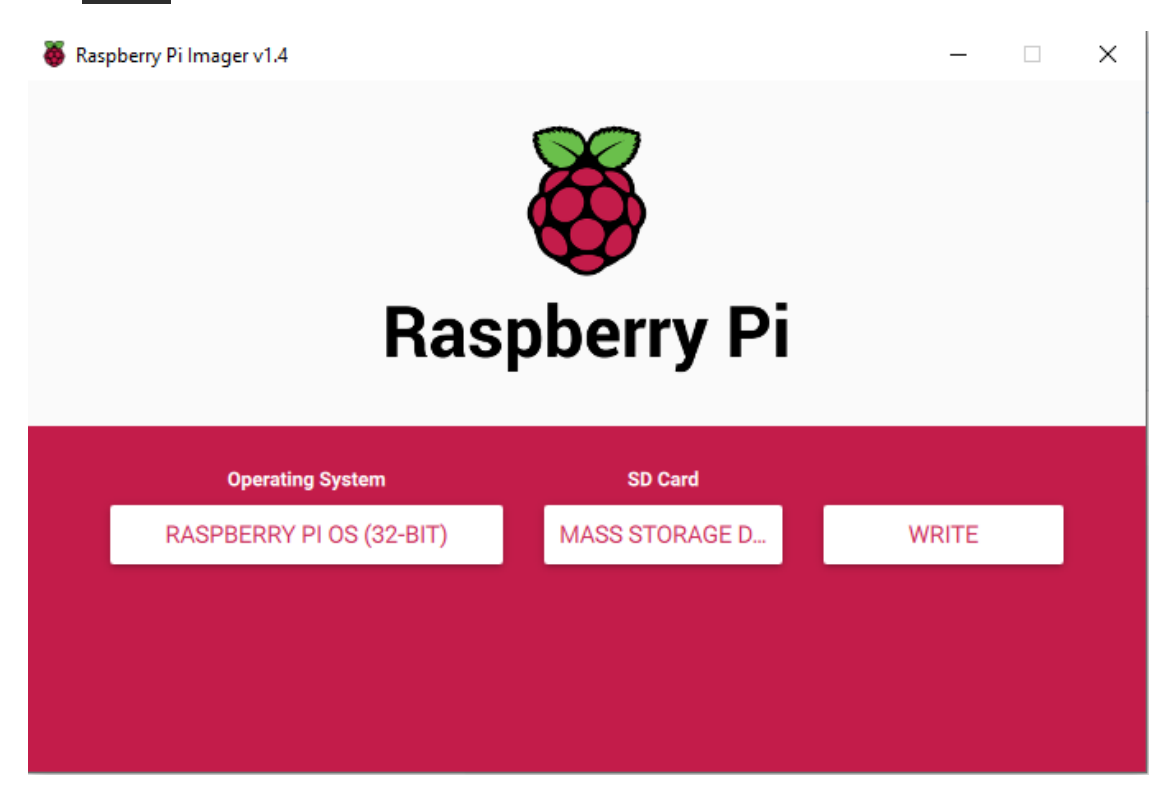

- Quindi fai semplicemente clic sul pulsante SCRIVI.  $\bullet$
- Attendi che il Raspberry Pi Imager finisca la scrittura.  $\bullet$
- Una volta visualizzato il seguente messaggio, è possibile espellere la scheda SD.  $\bullet$

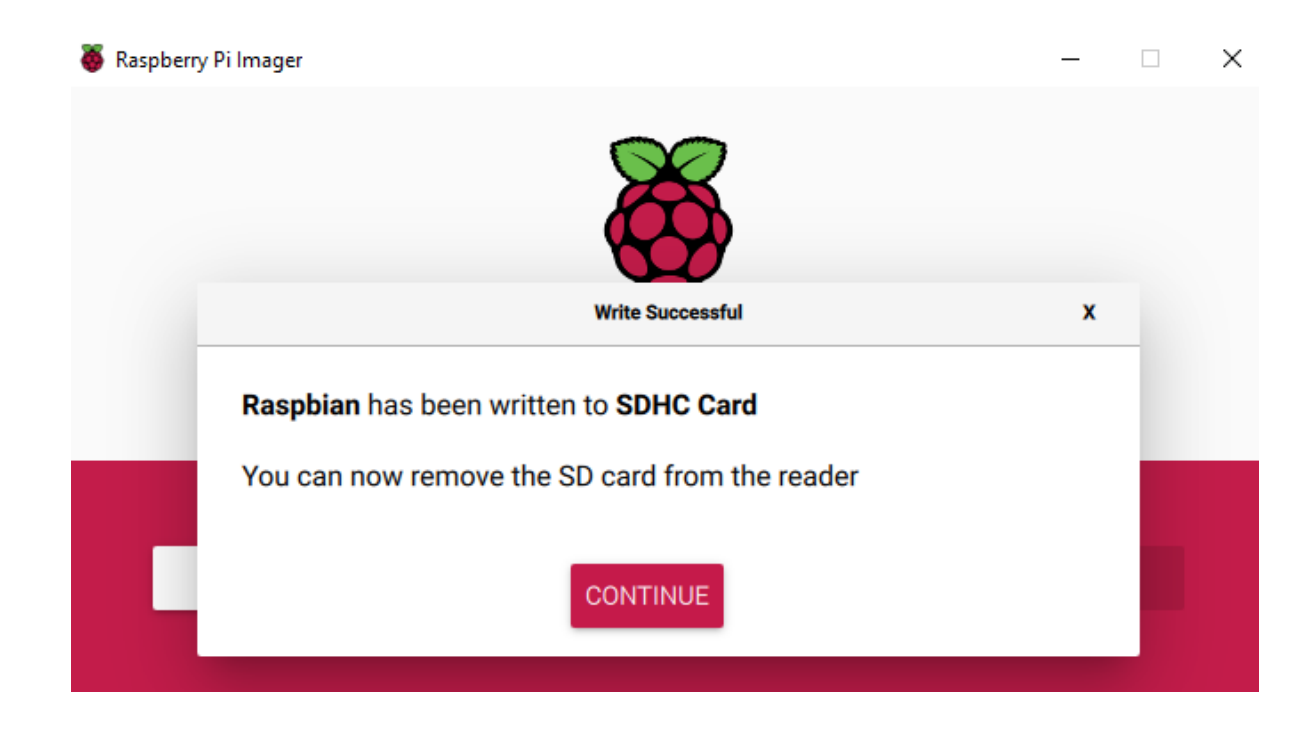

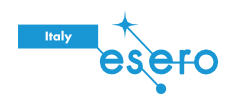

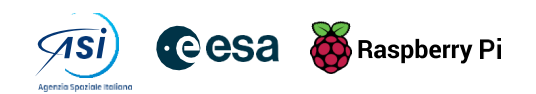

# Scopri Raspberry Pi

Diamo una prima occhiata a Raspberry Pi! Per farlo, dovresti avere un computer Raspberry Pi di fronte a te. Il computer non dovrebbe essere ancora collegato a nulla.

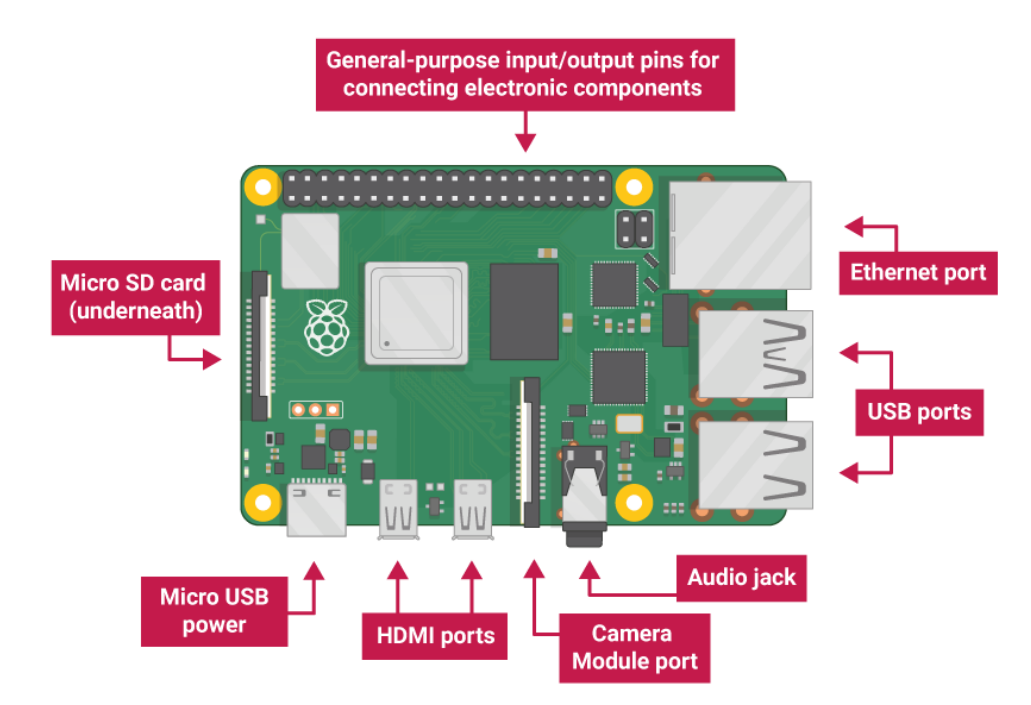

Guarda il tuo Raspberry Pi. Riesci a trovare tutte le cose etichettate sul diagramma?

- Porte USB: vengono utilizzate per collegare mouse e tastiera. È inoltre possibile  $\bullet$ collegare altri componenti, ad esempio un'unità USB.
- Slot per scheda SD: qui puoi inserire la scheda SD in cui vengono memorizzati il  $\bullet$ software del sistema operativo e i file.
- Porta Ethernet: viene utilizzata per collegare Raspberry Pi a una rete con un cavo.  $\bullet$ Raspberry Pi può anche connettersi a una rete tramite LAN wireless.
- Jack audio: qui puoi collegare cuffie o altoparlanti.  $\bullet$
- Porta HDMI: qui colleghi il monitor (o il proiettore) che stai utilizzando per visualizzare  $\bullet$ l'output dal Raspberry Pi. Se il monitor dispone di altoparlanti, è possibile utilizzarli anche per ascoltare l'audio.
- Connettore di alimentazione Micro USB: qui è dove si collega l'alimentatore. Dovresti sempre farlo per ultimo, dopo aver collegato tutti gli altri componenti.
- Porte GPIO: consentono di collegare componenti elettronici come LED e pulsanti a Raspberry Pi.

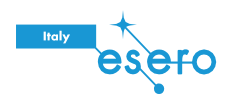

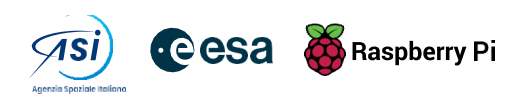

# Collega il tuo Raspberry Pi

Colleghiamo il tuo Raspberry Pi e mettiamolo in funzione.

1. Controlla lo slot sul lato inferiore del tuo Raspberry Pi per vedere se c'è una scheda SD all'interno. Se è vuoto, inseriscine una con Raspbian installato (tramite NOOBS). Per quest'ultima procedura leggi i paragrafi "Installa Rasperry Pi OS sulla scheda SD con Raspberry Pi Imager" e "Scarica e avvia Raspberry Pi Imager" che si trovano nelle pagine precedenti di questa risorsa.

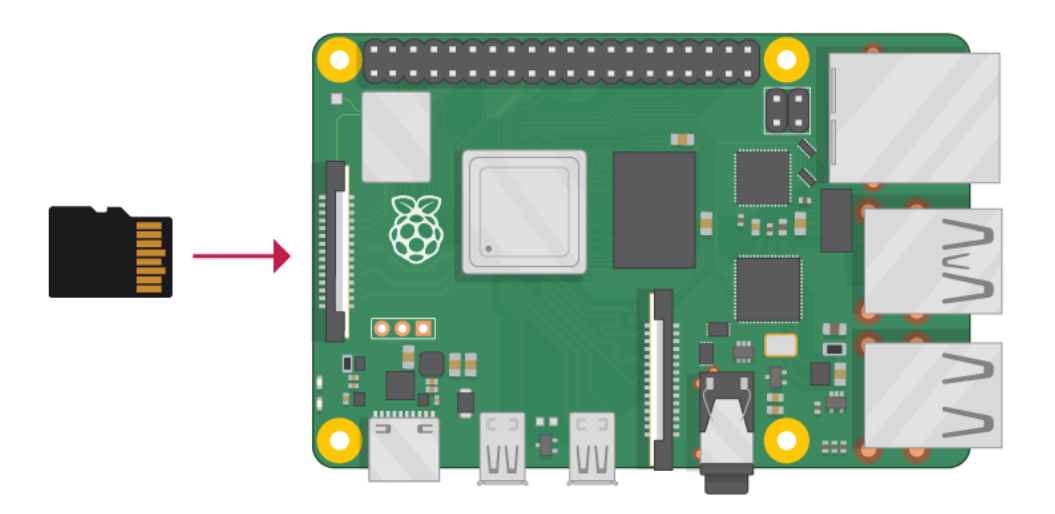

Nota: molte schede microSD sono disponibili all'interno di un adattatore più grande: è possibile far scorrere la scheda più piccola utilizzando il labbro nella parte inferiore.

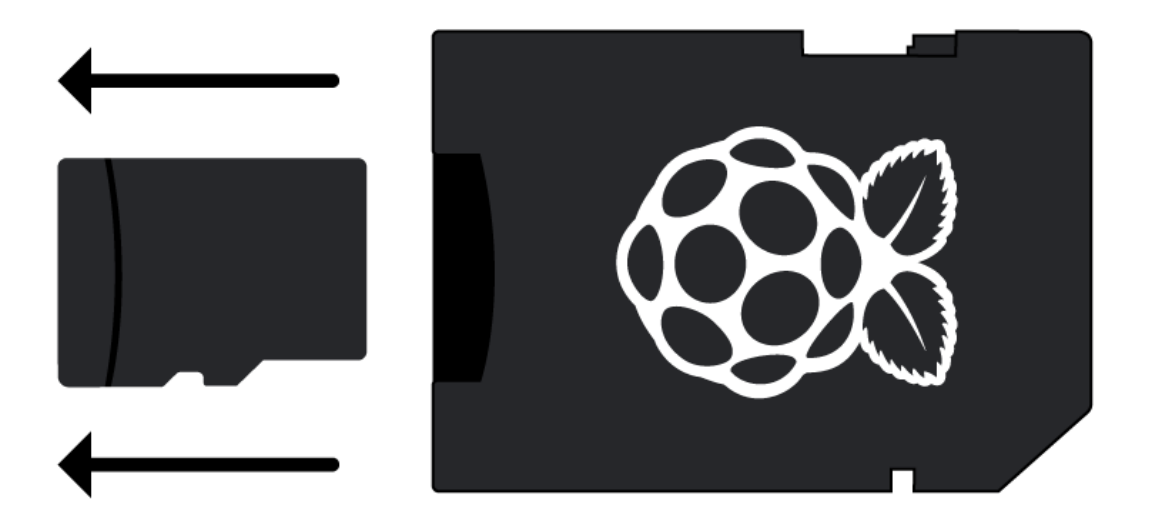

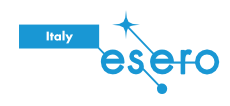

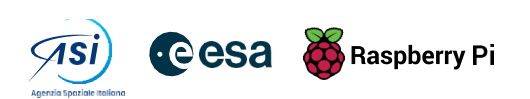

2. Trova l'estremità del connettore USB del cavo del mouse e collega il mouse a una porta USB sul tuo Raspberry Pi (non importa quale porta usi).

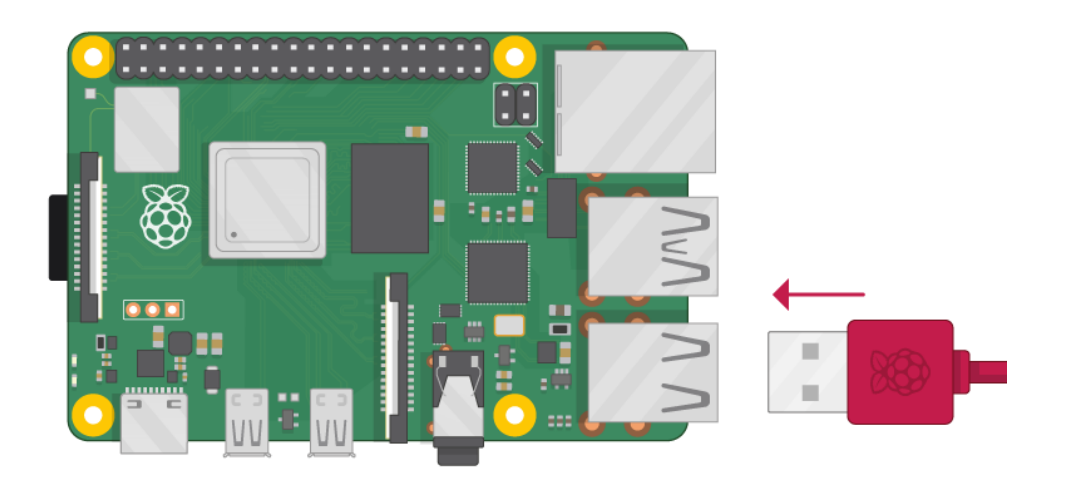

3. Collega la tastiera allo stesso modo.

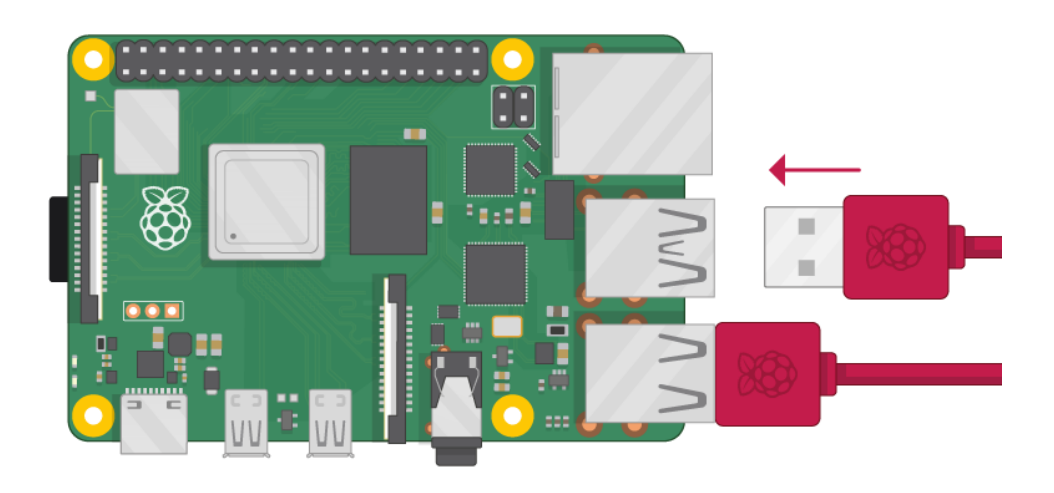

- 4. Assicurati che lo schermo sia collegato a una presa a muro e acceso.
- 5. Guarda le porte HDMI sul tuo Raspberry Pi: nota che hanno un lato piatto sulla parte superiore.
- 6. Utilizza un cavo con adattatore, se necessario, per collegare lo schermo alla porta HDMI del Raspberry Pi. Gli attacchi possono variare in funzione della versione di Raspberry che usi. Di seguito trovi gli schemi delle diverse versioni.

Raspberry Pi 4 - Collega lo schermo alla prima delle porte HDMI di Raspberry Pi 4, etichettata HDMIo. È possibile collegare un secondo schermo opzionale allo stesso modo.

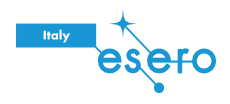

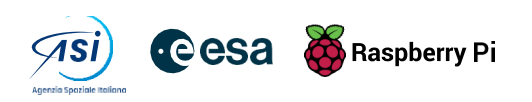

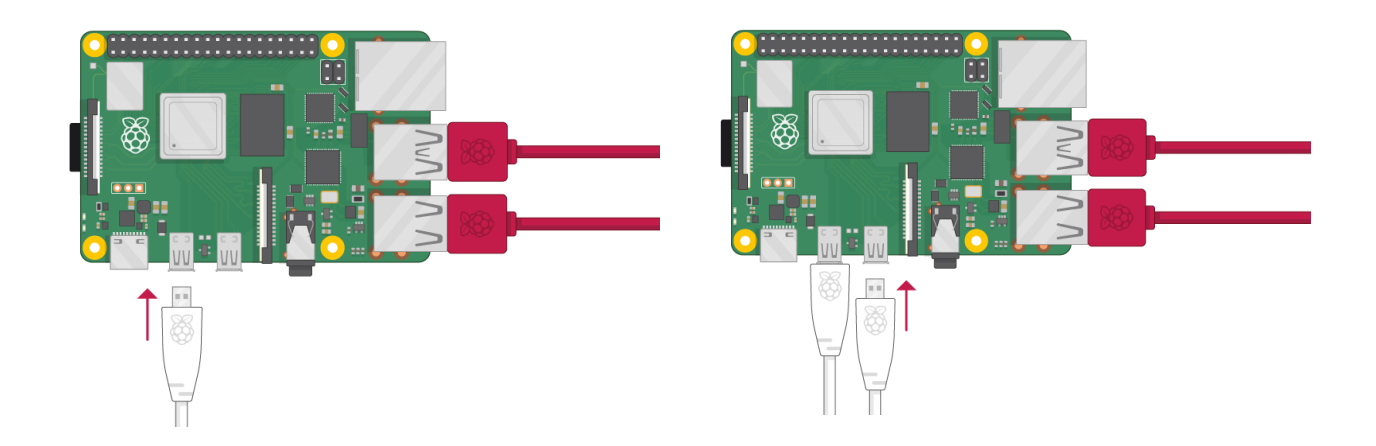

Raspberry Pi 1, 2, 3 - Collega lo schermo alla singola porta HDMI.

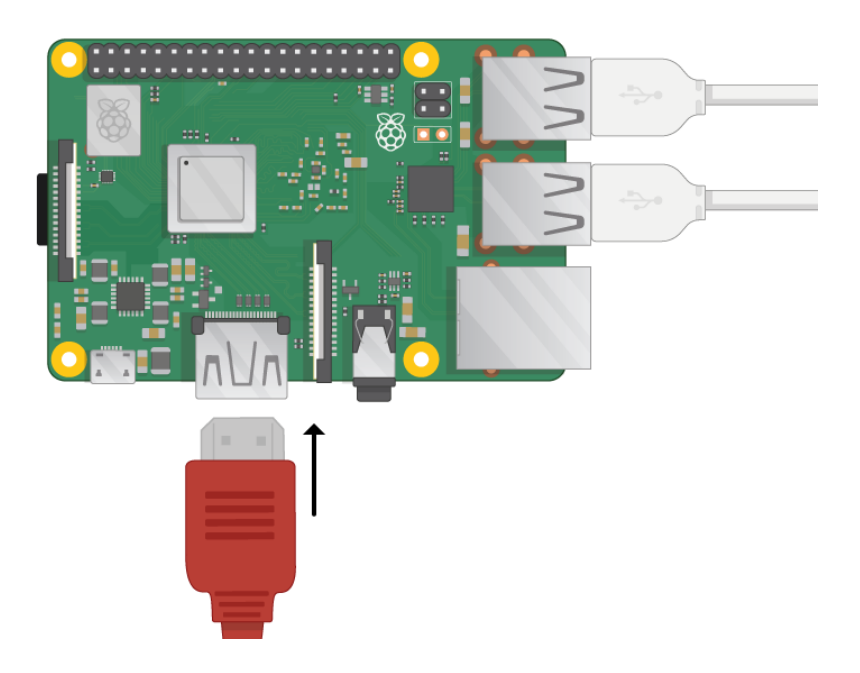

Nota: nulla verrà visualizzato sullo schermo, perché il Raspberry Pi non è ancora in esecuzione.

7. Se vuoi collegare il Pi a Internet tramite Ethernet, utilizza un cavo Ethernet per collegare la porta Ethernet sul Raspberry Pi a una presa Ethernet sulla parete o sul router Internet. Non è necessario eseguire questa operazione se vuoi utilizzare la connettività wireless o se non vuoi connetterti a Internet.

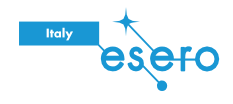

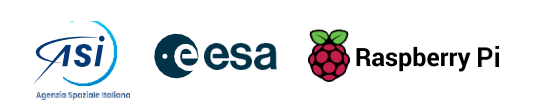

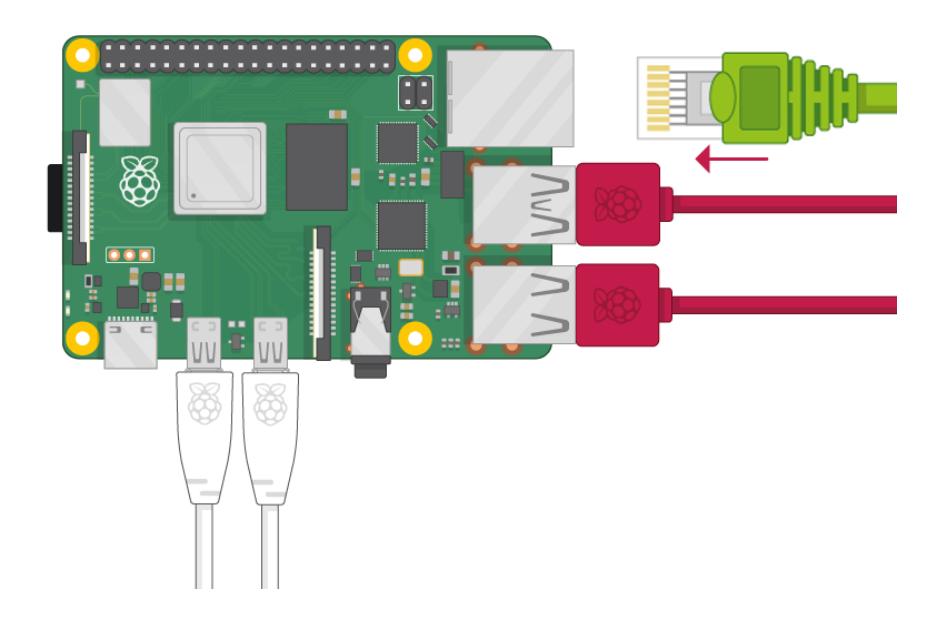

8. Il Raspberry Pi può riprodurre l'audio attraverso gli altoparlanti dello schermo, se li prevede, oppure attraverso cuffie o altoparlanti da collegare alla porta audio.

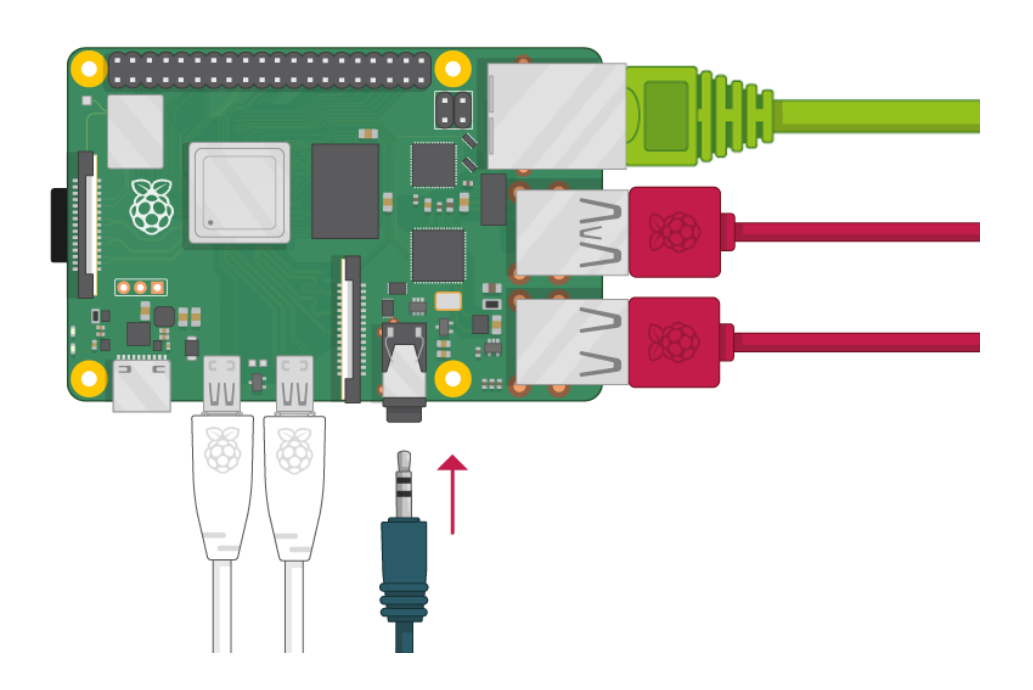

9. Collega l'alimentatore a una presa e quindi collegalo alla porta di alimentazione USB del Raspberry Pi.

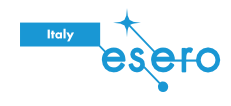

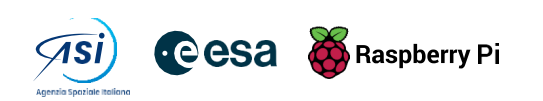

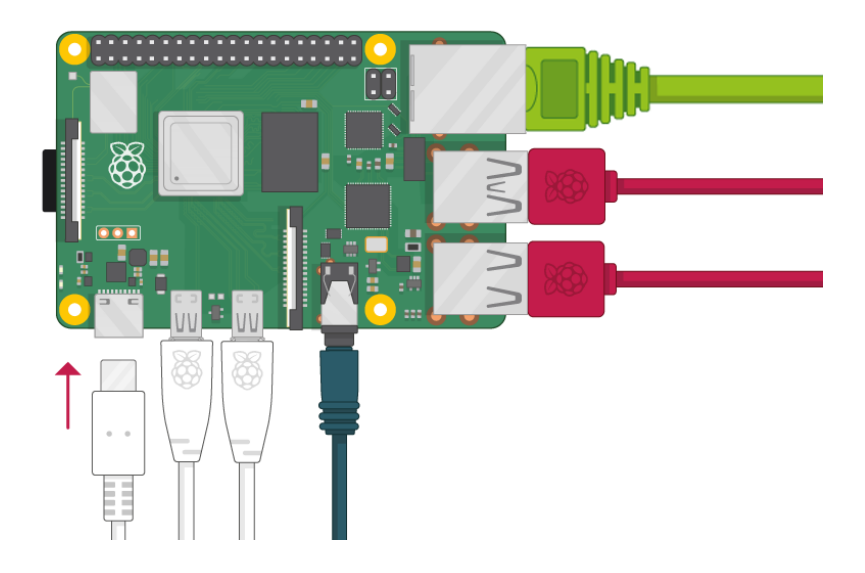

A questo punto dovresti vedere una luce rossa sul tuo Raspberry Pi e i loghi del Raspberry<br>(lamponi) sul monitor. Il tuo Raspberry Pi avvia quindi il suo desktop grafico.

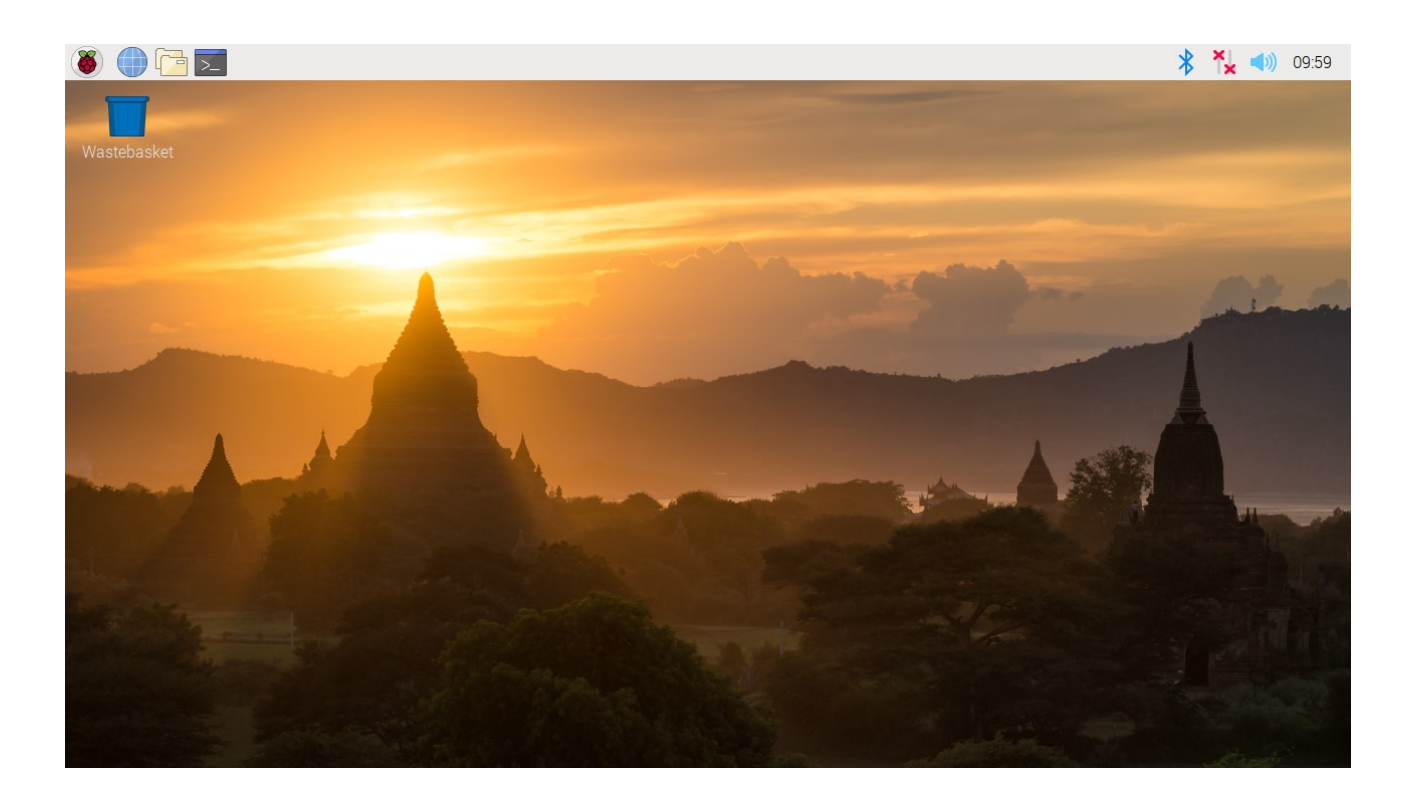

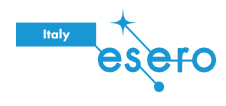

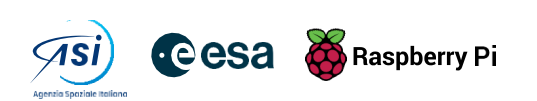

#### Completa la configurazione

Quando avvii il tuo Raspberry Pi per la prima volta, verrà visualizzata l'applicazione Welcome to Raspberry Pi che ti guiderà attraverso la configurazione iniziale.

1. Fai clic su Avanti per avviare l'installazione. Imposta Paese, Lingua e Fuso orario, quindi fai di nuovo clic su Avanti.

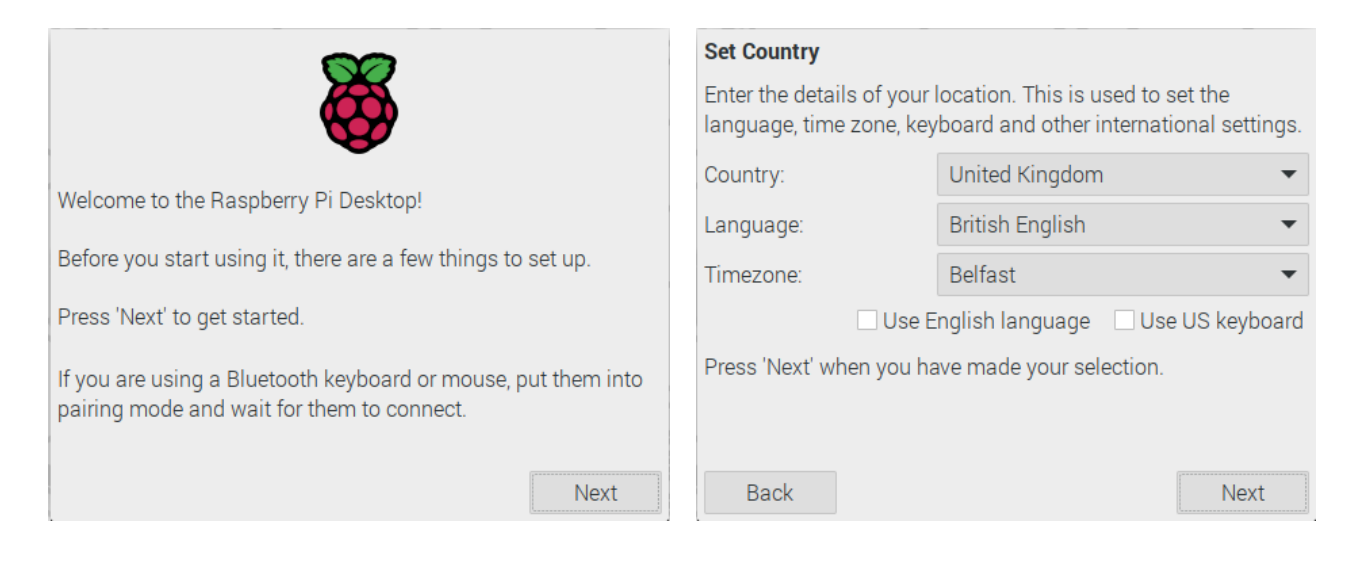

2. Inserisci un nuovo nome utente e password per il tuo Raspberry Pi e fai clic su Avanti. Configura la schermata o le schermate ypur

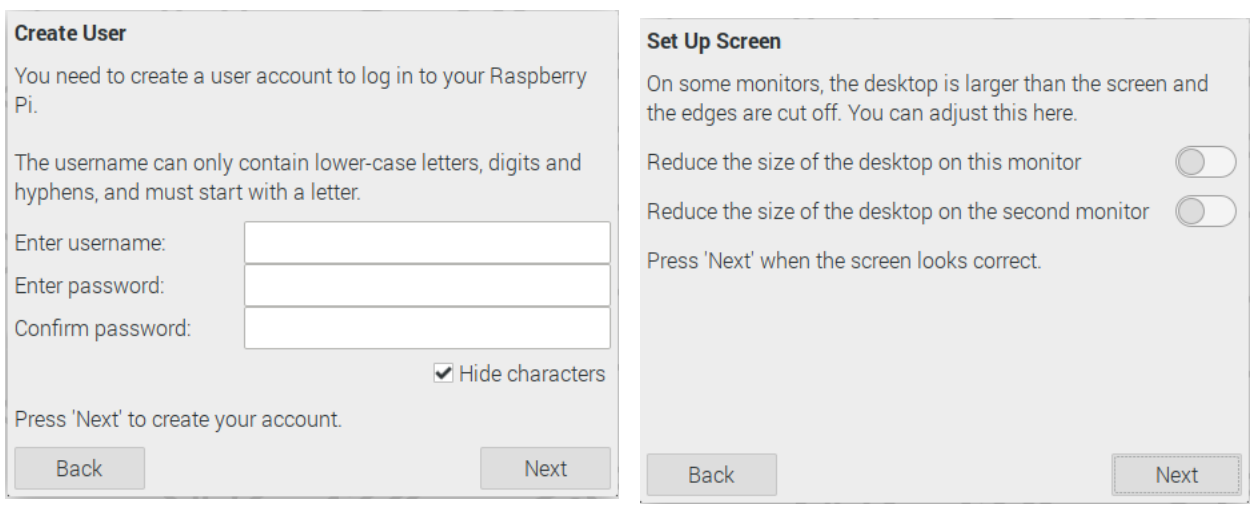

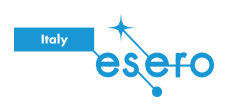

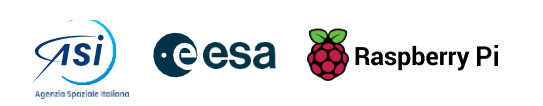

3. Connettiti alla tua rete WiFi selezionandone il nome, inserendo la password e facendo clic su Avanti.

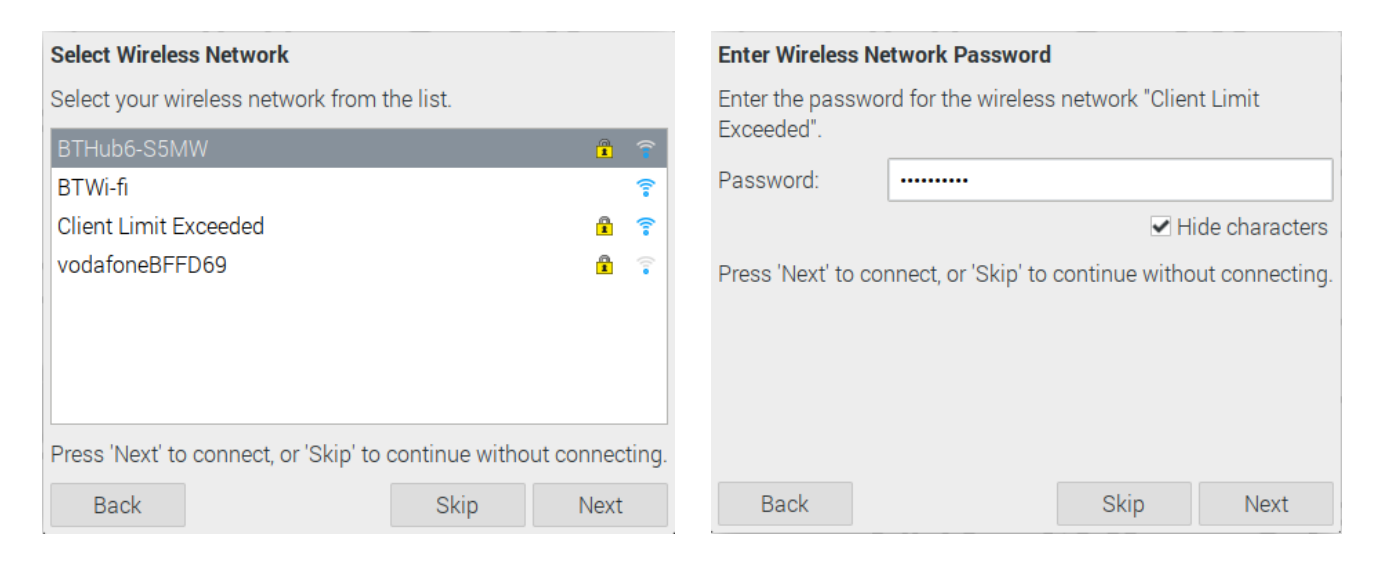

Nota: se il tuo modello Raspberry Pi non dispone di connettività wireless, non vedrai questa schermata.

4. Clicca su Avanti per consentire alla procedura guidata di verificare la disponibilità di aggiornamenti per Raspbian e installarli (l'operazione potrebbe richiedere un po' di tempo). Successivamente clicca su Riavvia per completare l'installazione.

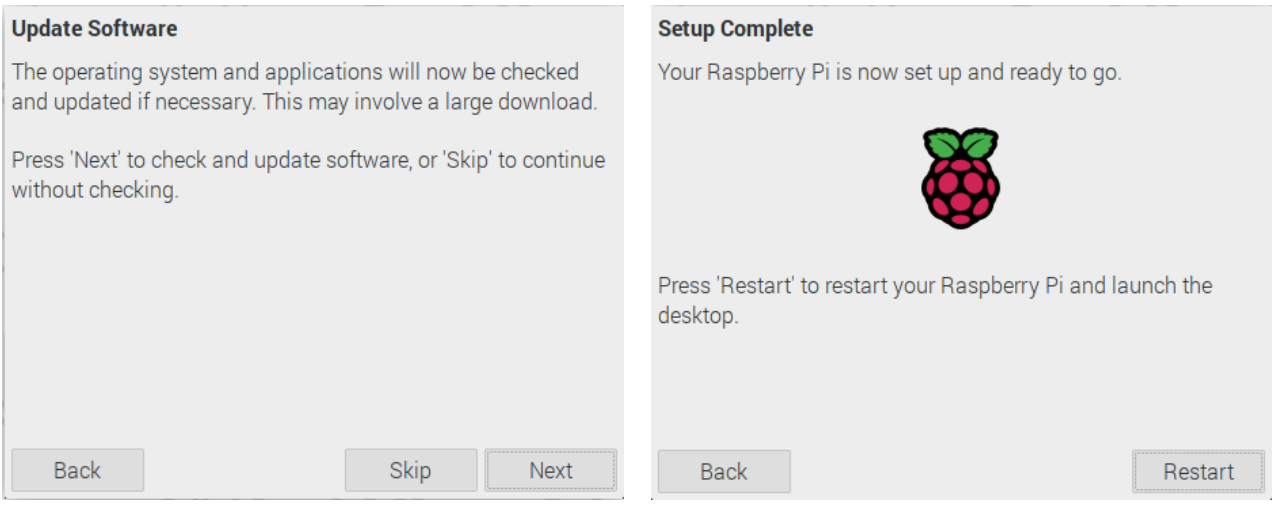

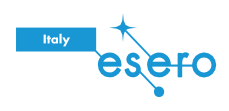

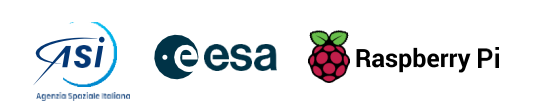

## Un tour di Raspberry Pi

Ora è il momento di fare un tour del tuo Raspberry Pi.

1. Vedi il simbolo del lampone nell'angolo in alto a sinistra? È qui che accedi al menu: fai clic su di esso per trovare molte applicazioni.

2. Fai clic su Accessori, quindi fai clic su Editor di testo.

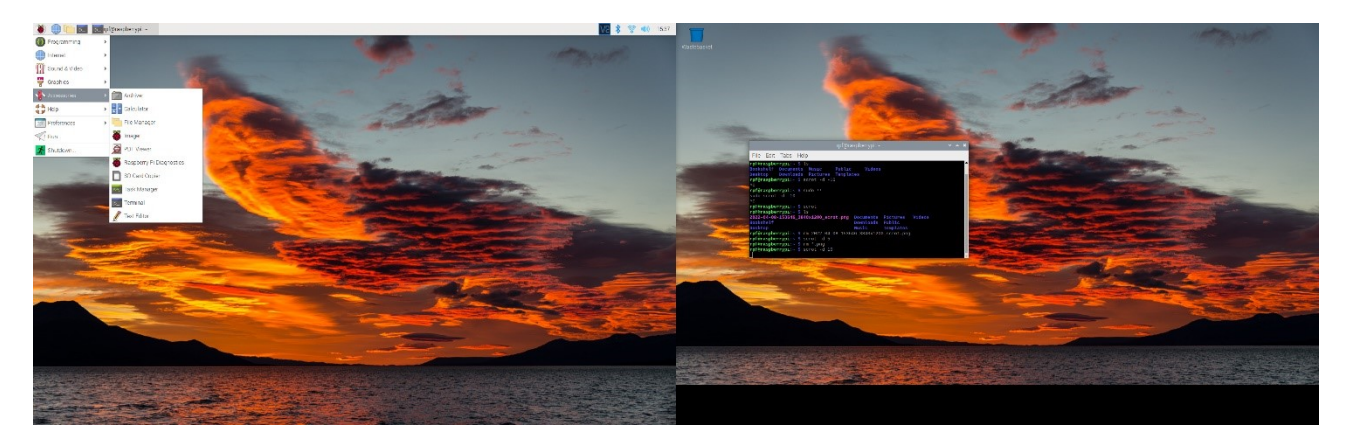

3. Scrivi Ho appena costruito un computer Raspberry Pinella finestra che appare. Clicca su File, quindi scegli Salva, infine seleziona Desktop e salva il file come rp.txt. Dovrebbe apparire sul Desktop un'icona chiamata rp.txt.

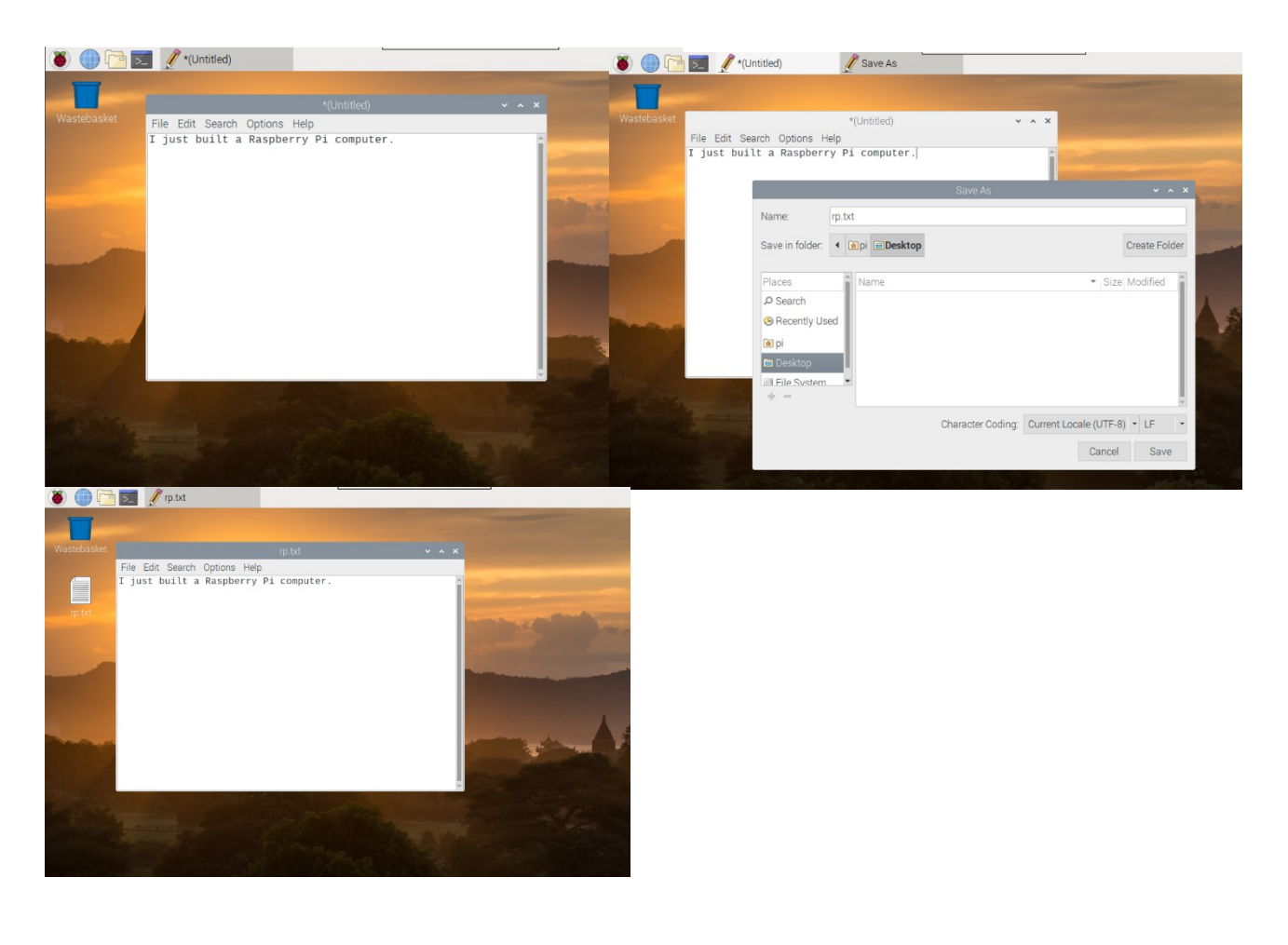

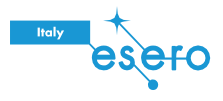

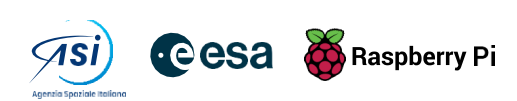

Il file è stato salvato sulla scheda SD del Raspberry Pi.

- Chiudi l'editor di testo facendo clic sulla X nell'angolo in alto a destra della finestra.
- Torna al menu, clicca su Spegni e poi su Riavvia.  $\bullet$
- Quando Raspberry Pi è stato riavviato, il file di testo dovrebbe essere ancora presente sul  $\bullet$ desktop.
- Raspberry Pi esegue una versione di un sistema operativo chiamato Linux (Windows e  $\bullet$ MacOS sono altri sistemi operativi). Questo sistema operativo ti consente di digitare i comandi invece di fare clic sulle opzioni del menu. Per provarlo, clicca sul simbolo del terminale nella parte superiore dello schermo:

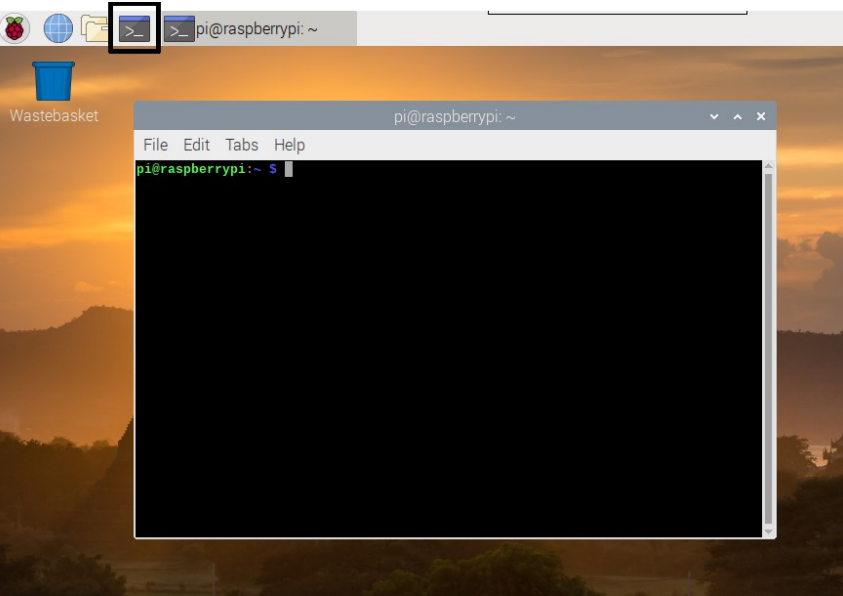

Nella finestra visualizzata, digita il comando "Is" e quindi premi Invio sulla tastiera. Ora puoi vedere un elenco dei file e delle cartelle nella tua home directory.

Ora digita questo comando per cambiare directory sul desktop: "cd Desktop". Devi premere il tasto Invio dopo ogni comando.

Infine digita nuovamente "Is" e Invio. Riesci a vedere il file di testo che hai creato?

Chiudi la finestra del terminale facendo clic sulla X e trascina rp.txt nel cestino sul desktop in modo che il Raspberry Pi sia in ordine per la prossima persona che lo utilizza.

#### Naviga sul Web

Potresti voler connettere il tuo Raspberry Pi a Internet. Se non hai collegato un cavo Ethernet o non ti sei connesso a una rete WiFi durante la configurazione, puoi farlo ora.

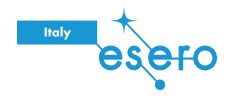

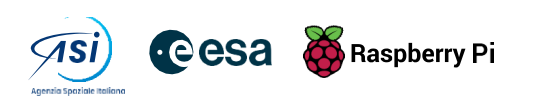

1. Fai clic sull'icona con le croci rosse nell'angolo in alto a destra dello schermo e seleziona la tua rete dal menu a discesa. Potrebbe essere necessario chiedere a un adulto quale rete scegliere.

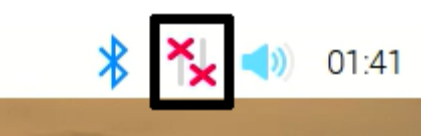

2. Digita la password per la rete wireless o chiedi a un adulto di digitarla, quindi clicca su OK.

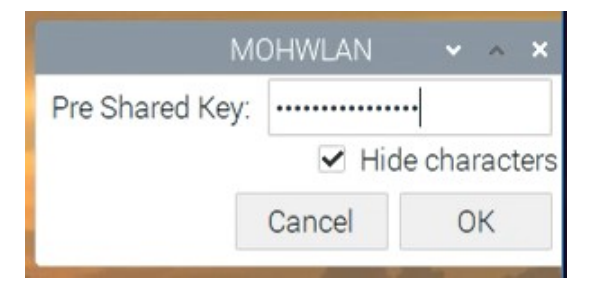

3. Quando il tuo Pi è connesso a Internet, vedrai un simbolo LAN wireless al posto delle croci rosse.

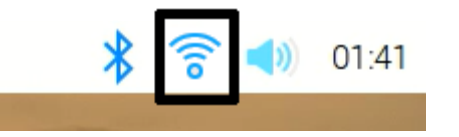

4. Fai clic sull'icona del browser Web e cerca raspberry pi.

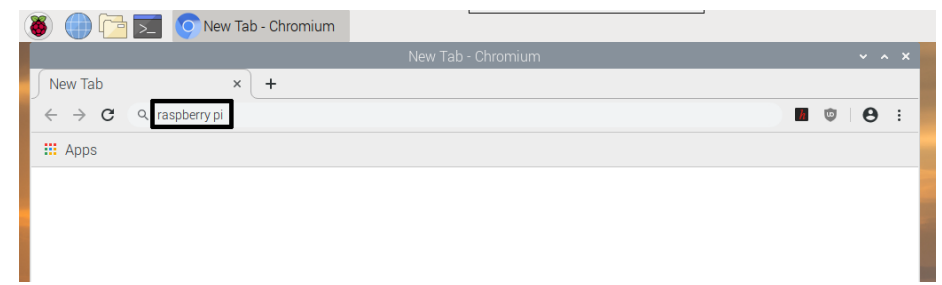

#### Sfida: esplora il tuo Raspberry Pi

Fai un giro del menu. Puoi trovare:

- 1. Una versione di Scratch?
- 2. Un gioco Python da giocare?
- 3. Una versione di Minecraft che puoi programmare?

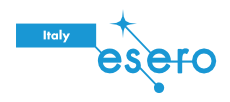

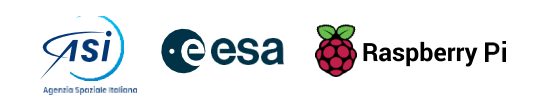